# EDA Cloud 2.0 帳號簡易申請流程

### **1. 學生代理權授權**

若教授需授權給已認證 TSRI 會員之學生 EDA Cloud 帳號申請系統使用權限, 請教授點選 TSRI 官網首頁下方的快速連結:會員服務→服務總覽→學生代理權 →EDA Cloud 帳號申請,勾選您要授權之學生後,按右上方修改學生代理權即 可儲存授權。

#### 1.1 點選服務總覽

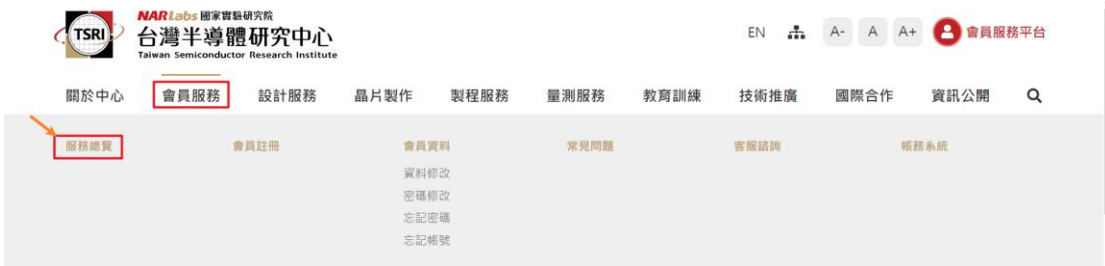

#### 1.2 學生代理權

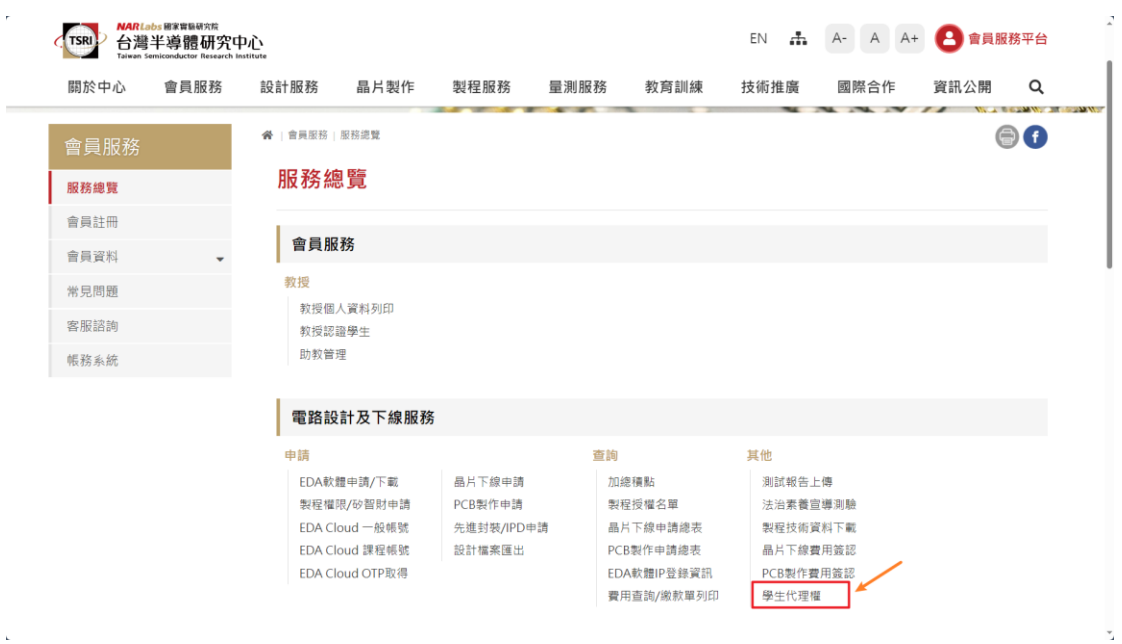

#### 1.3 按右上方修改學生代理權即可儲存授權

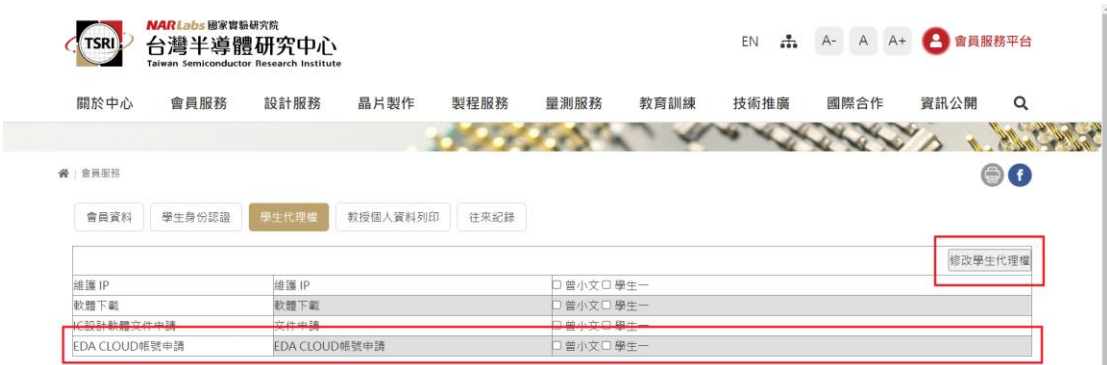

## **2. 登入帳號申請系統**

使用者欲登入 EDA Cloud 帳號申請系統時,請直接在瀏覽器上輸入下列網址 <https://edacloud.tsri.org.tw:9998/>, 若您尚未登入 TSRI 會員系統,請先登入 會員。

## **3. 帳號新申請**

**STEP 1** 點選左側 EDA Cloud 帳號申請。

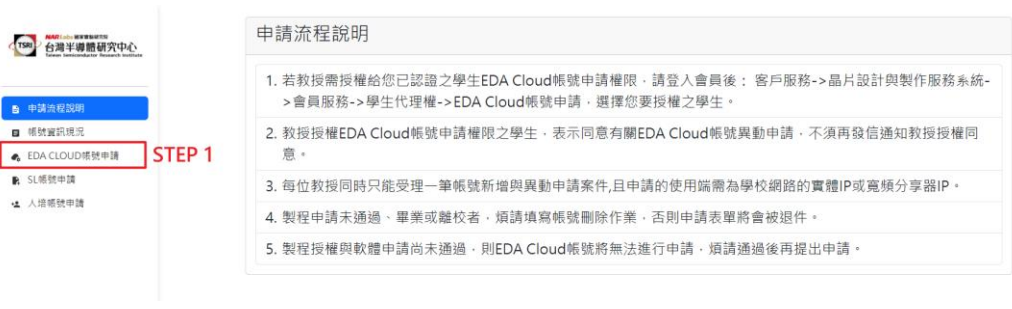

**STEP 2** 點選新增帳號。

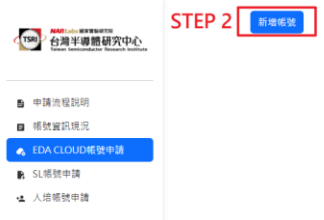

 $\overline{\text{STEP 3}}$ 選擇使用者後,系統會自動填入 Email 及行動電話,請填入使用者

-<br>提交審核

的 IP(需為學術網路之 IP)及 MAC,填完後請按右下角申請按鈕。

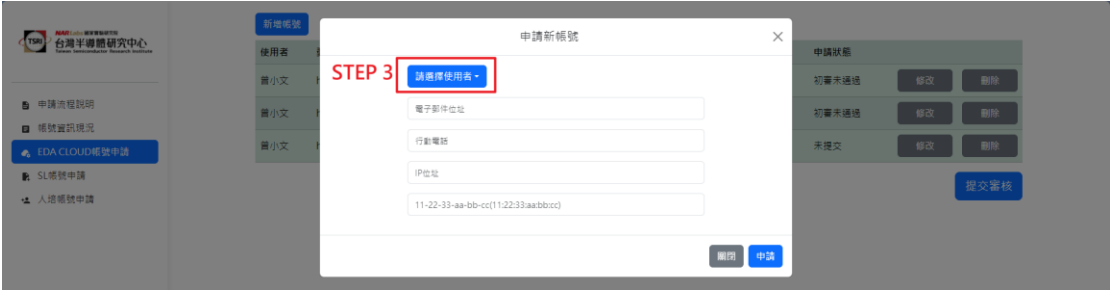

 $\overline{\text{STEP 4}}$ 按下申請按鈕後,可以從表中看到所填入的使用者之申請資料,此 時申請狀態為未提交,若需修改或刪除使用者申請資料,請點選右邊修改 和刪除按鈕。

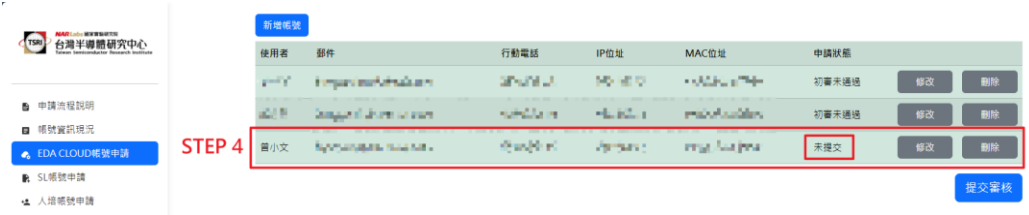

 $\overline{\text{STEP S}}$  請重複 STEP 2~STEP 4 加入其他使用者,請注意**首次申請,教授** 

#### **需在申請名單中。**

 $\overline{\text{STEP 6}}$  完成新增帳號後, 點選右下角提交審核按鈕,確認輸入的資料正確 後,請點選右下角確認,送出申請。**請注意送出申請後,TSRI 將進行審 核,在審核流程中,使用者無法自行修改使用者資料。**

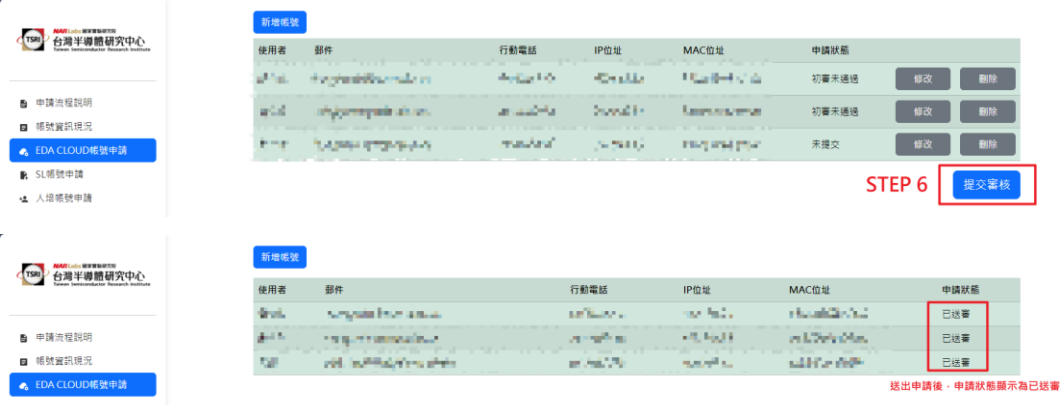

### **4. 次年度使用權申請**

請於當年度 10 月 1 號起, 申請次年度的製程使用權以及 EDA 軟體申請(ex. 2024/10/1 起,可以申請 2025 年的製程使用權以及 EDA 軟體),**若於當年度** 12 月 31 號前,尚未完成製程使用權以及 EDA 軟體申請,系統會於次年度 1 **月 1 號關閉 EDA Cloud 2.0 帳號。**

若帳號被關閉,在完成製程使用權以及 EDA 軟體申請後,請至 [EDA Cloud 2.0](https://edacloud.tsri.org.tw:9998/) [帳號申請系統重](https://edacloud.tsri.org.tw:9998/)新提出申請。

### **5. 帳號-使用者資訊異動**

需要修改使用者資訊時,請至帳號資訊現況點選異動按鈕修改指定帳號。請注 意 EDA Cloud 2.0 帳號申請系統僅提供修改 IP、MAC 服務,如需要修改其他 會員資訊,請至 TSRI 會員服務平台。

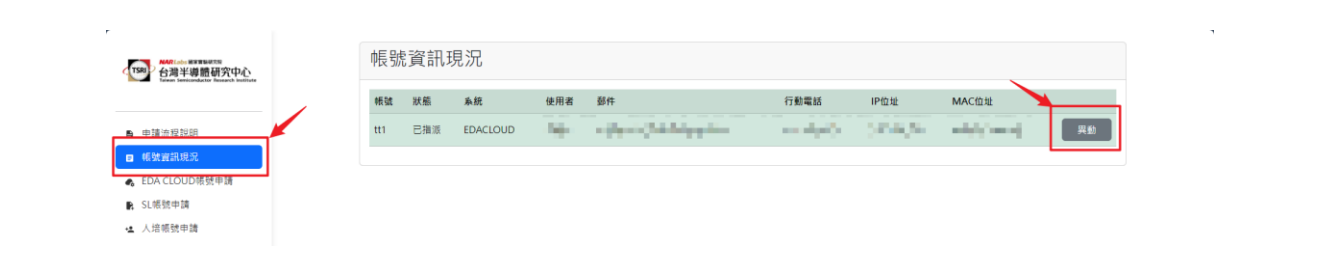